**MINISTÉRIO DA ECONOMIA** 

# **Wii PNDP**

## **GUIA PARA A FUNCIONALIDADE DE**

## **"INFORME DE EXECUÇÃO E ELABORAÇÃO DO RELATÓRIO ANUAL DE EXECUÇÃO"**

**JUNHO 2022** 

**Versão revisada** 

**Ministro da Economia**  PAULO ROBERTO NUNES GUEDES

**Secretário Especial de Desburocratização, Gestão e Governo Digital** 

**Secretário de Gestão e Desempenho de Pessoal**  LEONARDO MATTOS SULTANI

**Diretora do Departamento de Carreiras e Desenvolvimento de Pessoas**  MARIA DA PENHA DA CRUZ

**Coordenador-Geral de Desenvolvimento de Pessoas**  EDUARDO VIANA ALMAS

**Elaboração, Revisão e Formatação** 

ANDREA MARIA RAMPANI

CAMILA PINHEIRO POZZER

CAROLINA SGARABOTO

JOÃO BRAYAM RODRIGUES DE FREITAS – CONSULTOR

TATIANA NEVES DA SILVEIRA PINTO

GLENNE DA COSTA

### **Sumário**

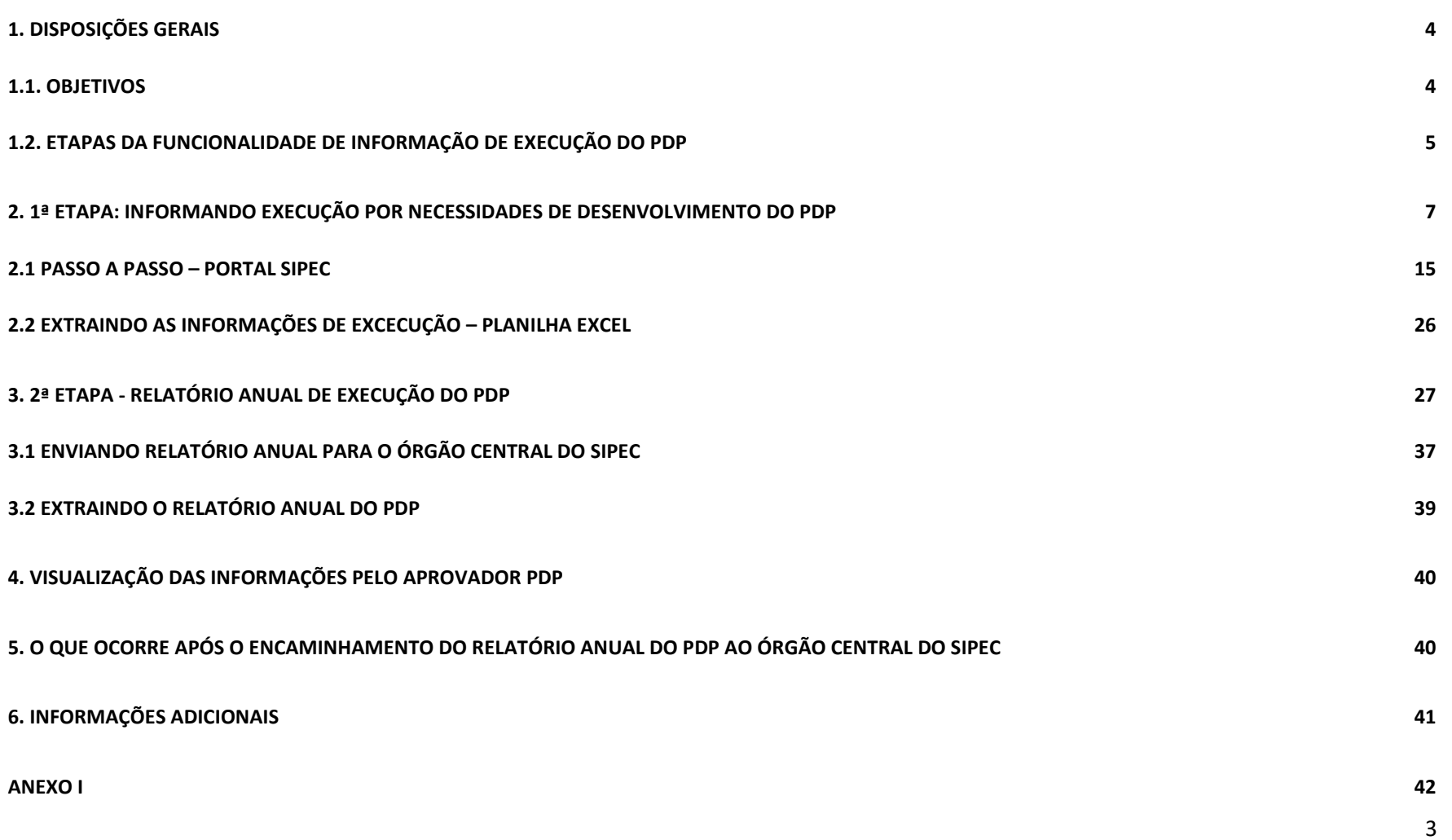

### 1. DISPOSIÇÕES GERAIS

### 1.1. OBJETIVOS

 O presente Guia tem como objetivo apresentar orientações e instruções básicas para informar, no Portal SIPEC, a execução das ações de desenvolvimento por necessidade de desenvolvimento dos Planos de Desenvolvimento de Pessoas, e também para elaboração do Relatório Anual de Execução.

 De acordo com o Decreto nº 9.991/2019, alterado pelo Decreto nº 10.506/2020, o Relatório Anual de Execução do PDP conterá as informações sobre a execução e a avaliação das ações previstas no PDP do exercício anterior. **O Relatório é um dos instrumentos de gestão da Política Nacional de Desenvolvimento de Pessoas e deve ser elaborado e enviado pelos órgãos e entidades até o dia 31 de janeiro do ano subsequente à execução.**

Nas próximas páginas, você encontrará o passo a passo para:

1. informar a execução das ações de desenvolvimento do PDP registrado no Portal SIPEC, e

2. Elaborar o Relatório Anual de Execução do PDP.

### 1.2. ETAPAS DA FUNCIONALIDADE DE INFORMAÇÃO DE EXECUÇÃO DO PDP

A ação de informar a execução do PDP, bem como elaborar o Relatório Anual, deve ser compreendida e realizada por meio de etapas, ou seja, para que seja possível acessar e elaborar o Relatório Anual de Execução do PDP é necessário, primeiramente, informar a execução das ações de desenvolvimento realizadas para o alcance de cada uma das necessidades dispostas no PDP do ano em análise.

Após informar a execução de todas as necessidades, será possível acessar, ajustar e enviar o Relatório Anual de Execução do seu órgão/entidade.

Após o envio do Relatório Anual de Execução, o órgão central terá acesso ao Relatório Geral de Execução dos PDP contendo informações compiladas dos Relatórios Anuais enviados de todos os órgãos e entidades do SIPEC.

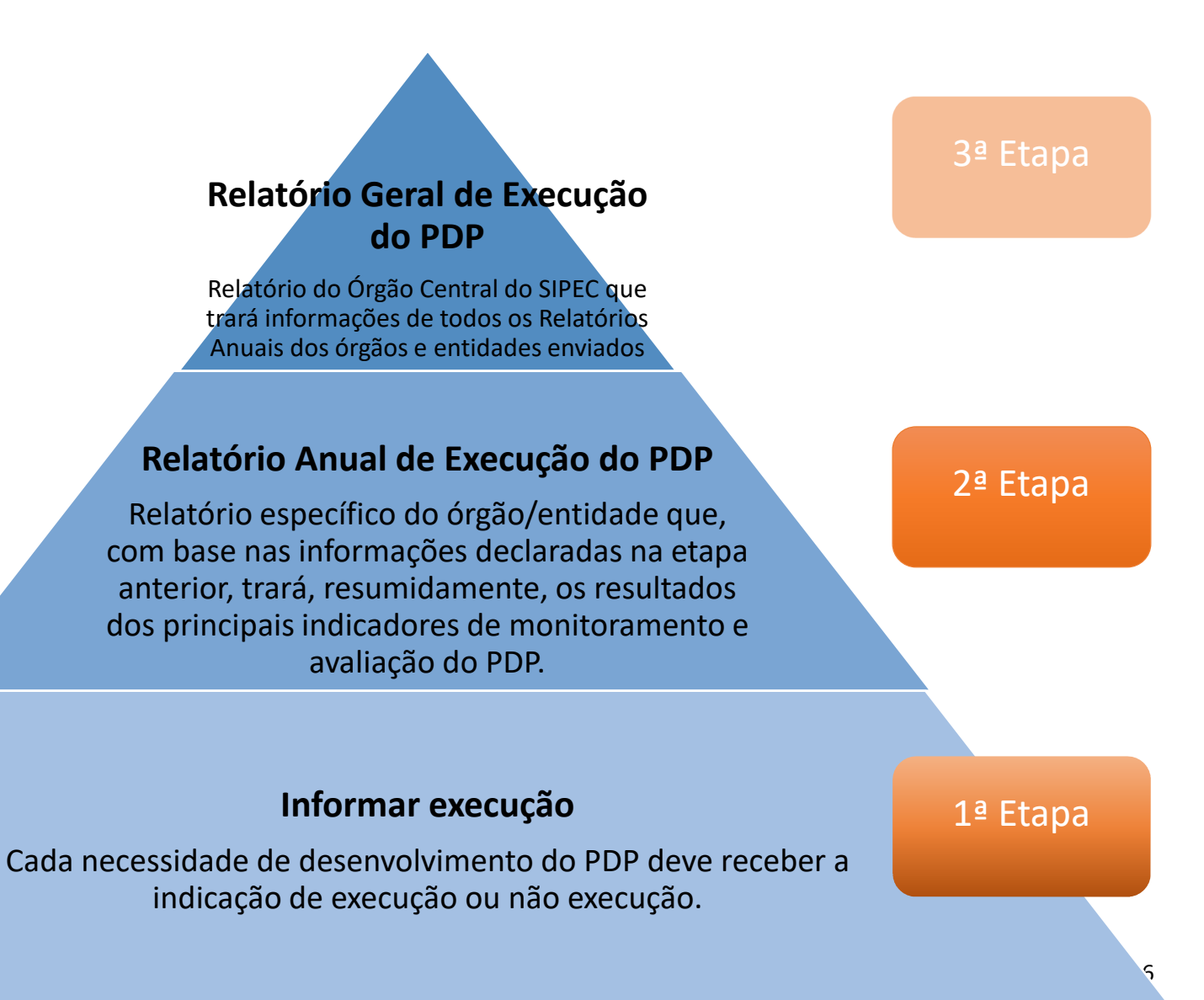

### 2. 1ª Etapa: Informando execução por necessidades de desenvolvimento do PDP

A primeira etapa do processo de informação da execução do PDP de seu órgão/entidade consiste em indicar, para cada uma das necessidades de desenvolvimento, a execução ou não de alguma ação ou ações de desenvolvimento com a finalidade de suprir determinada necessidade.

**Cabe lembrar que essa funcionalidade estará disponível no Portal SIPEC por durante todo o período de execução do PDP. Portanto, à medida que as ações forem executadas, é possível informar execução em cada uma das necessidades**.

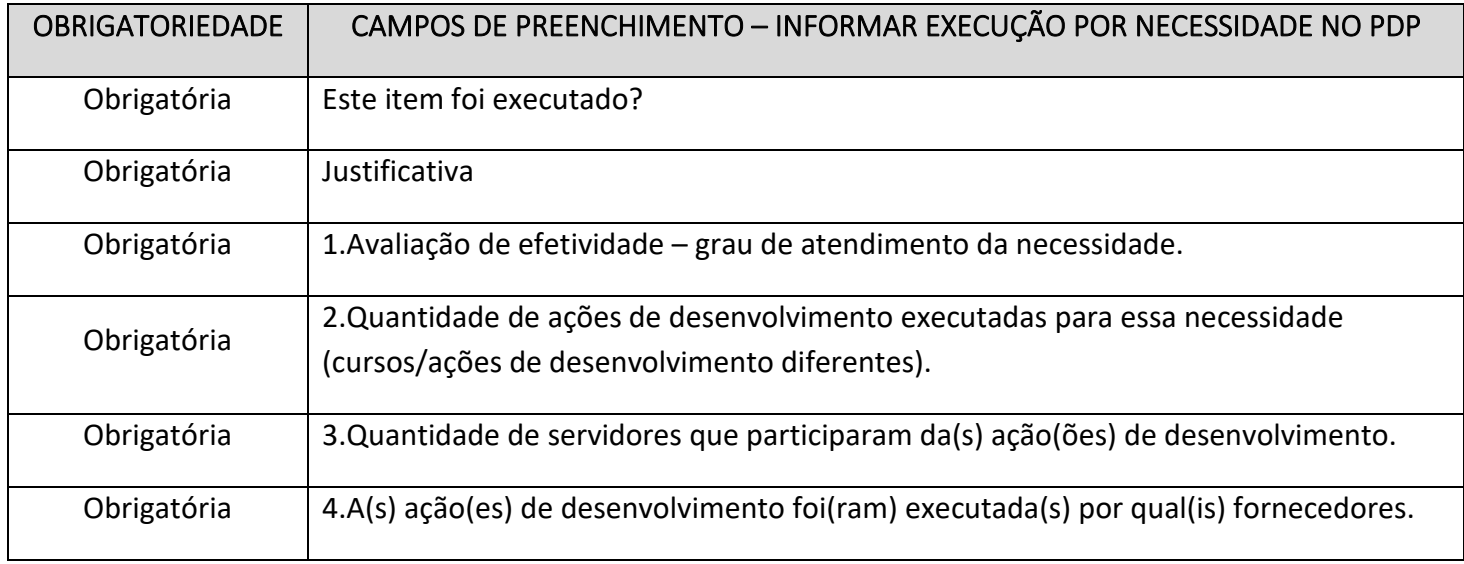

Os campos a serem preenchidos nesta 1ª etapa são:

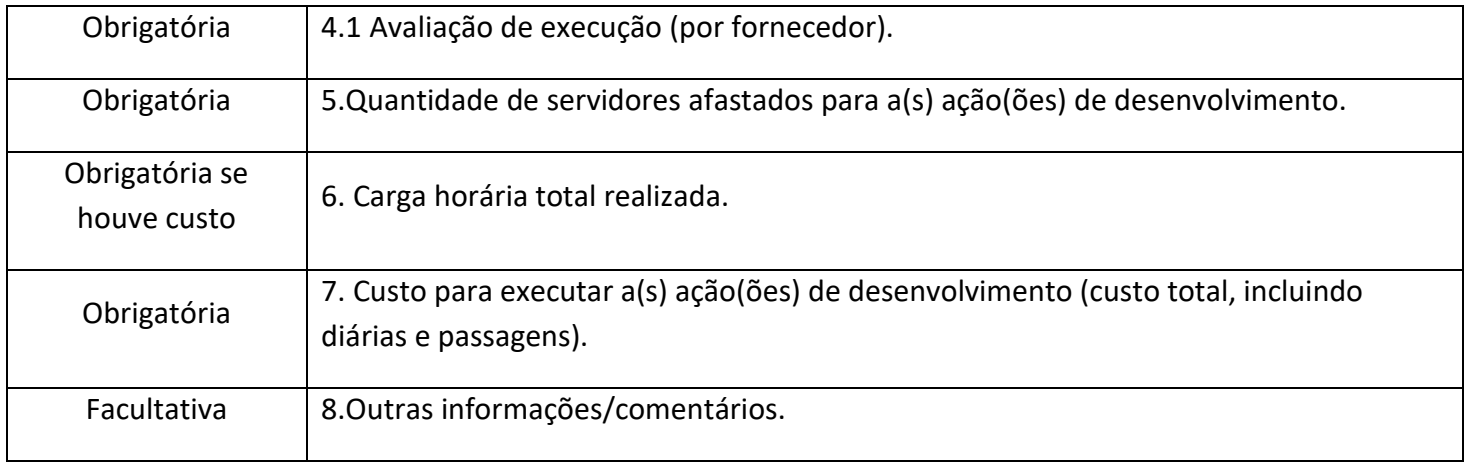

### **Para cada campo do formulário a ser preenchido, siga as seguintes orientações:**

### **Campo "Este item foi executado? "**

*INFORMAÇÃO DE APOIO AO PREENCHIMENTO: Informe se esta necessidade teve ação ou ações de desenvolvimento executadas para o seu atendimento.* 

Neste campo, você deve avaliar se a necessidade a qual está analisando possuiu alguma ação de desenvolvimento que promovesse a sua superação/alcance. Caso seja informado "Não", deverá ser apresentada justificativa para a não execução de ação ou ações de desenvolvimento para a necessidade. Após justificativa, clique em salvar.

### **EM CASO DE "NÃO EXECUÇÃO"**

**Justificativa.** 

*INFORMAÇÃO DE APOIO AO PREENCHIMENTO:* 

#### **GUIA PARA A FUNCIONALIDADE DE "INFORMAR EXECUÇÃO E ELABORAR RELATÓRIO ANUAL DE EXECUÇÃO"**

*Justifique porque esta necessidade não possuiu ação ou ações de desenvolvimento executadas.* 

Após justificativa, clique em salvar.

### **EM CASO "DE EXECUÇÃO"**

Prosseguir com o preenchimento dos campos:

### **1. Avaliação de efetividade – grau de atendimento da necessidade:**

### *INFORMAÇÃO DE APOIO AO PREENCHIMENTO:*

*A) Esta avaliação de efetividade tem por objetivo identificar se o problema de desempenho que originou a necessidade de desenvolvimento foi resolvido. Assim, a verificação é feita a partir da indicação do grau de atendimento da necessidade de desenvolvimento em si, em uma escala de classificação decrescente, que vai de "necessidade atendida integralmente" a "necessidade não atendida".* 

*B) A avaliação de efetividade não averigua causas do atendimento ou não da necessidade (por exemplo: a necessidade não foi atendida porque a ação de desenvolvimento não foi executada devido à pandemia), visa apenas verificar o atendimento em si.* 

*A avaliação de efetividade da necessidade pode ter sido concluída a partir de mecanismos diversos, como: avaliações de aprendizagem; de comportamento no cargo; de impacto, ou outras ferramentas utilizadas.* 

*C) Conforme modelo lógico (disposto na descrição de necessidade no Guia de Elaboração do PDP), cada necessidade é composta por uma aprendizagem necessária, uma capacidade esperada e um efeito positivo pretendido; a classificação nesta avaliação de efetividade deve considerar o alcance desses três componentes, de acordo com a descrição explicada a seguir e no ANEXO I deste Guia.* 

#### *Indique o grau de atendimento da necessidade, tendo por base a seguinte classificação:*

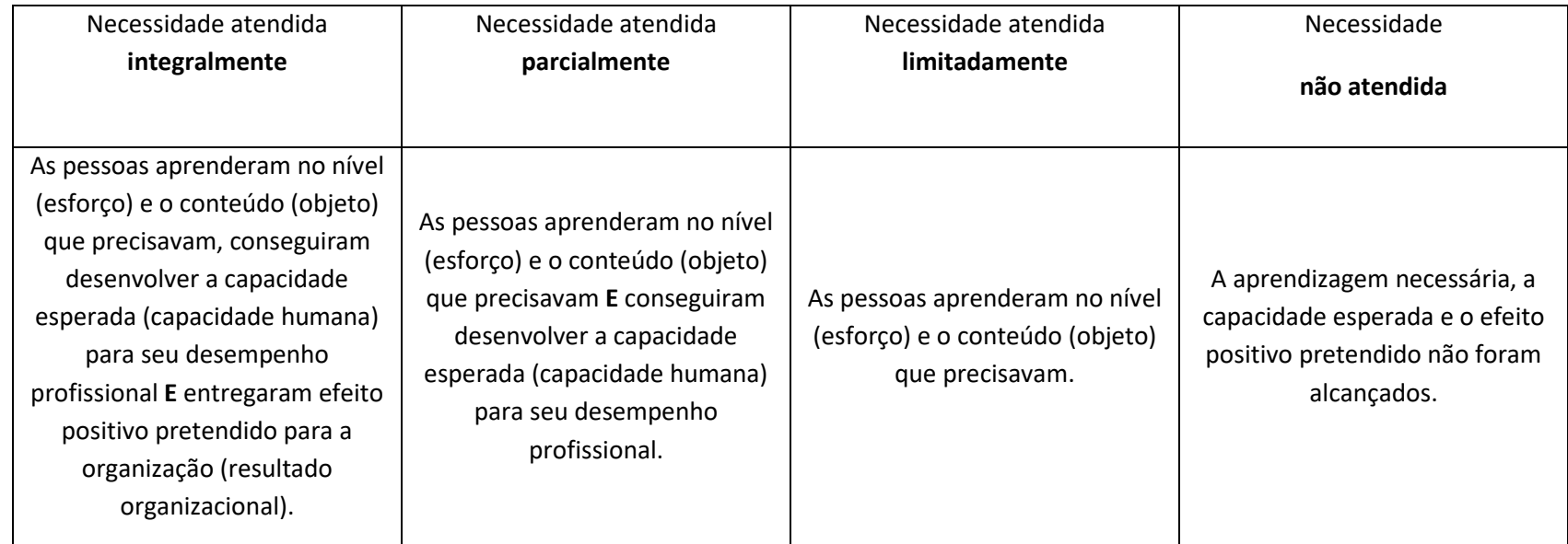

*Obs.: Esta avaliação foi desenvolvida para o contexto específico do SIPEC e tendo por base o modelo de necessidade de desenvolvimento desenhado para o PDP. São referências técnicas e metodológicas desta avaliação:* 

ABBAD, G. S. **Avaliação da efetividade de ações de TD&E**: desafios metodológicos e práticos. Disponível em:

<<https://aprender.ead.unb.br/pluginfile.php/65205/mod\_forum/attachment/285975/Avalia%C3%A7%C3%A3o%20da%20efetividade%20de%20a%C3%A7%C3%B5es%20de%20TDE%20.pdf>>

MENESES, P. P. M.; ABBAD, G. S. Avaliação da Efetividade de Treinamentos Organizacionais. Disponível em: << http://www.anpad.org.br/diversos/down\_zips/58/GPR1849.pdf>>

OLIVEIRA, E. P.; LIMA, M. C. S. **Avaliação da efetividade das ações de capacitação no setor público federal**: um estudo entre servidores de um Instituto Federal de Ensino. Disponível em: <<http://revistaopara.facape.br/article/download/256/149>>

VIEIRA, K. M.; DALMORO, M. **Dilemas na construção de escalas tipo Likert**: o número de itens e a disposição influenciam nos resultados? Disponível em: <<http://www.anpad.org.br/admin/pdf/EPQ-A1615.pdf>>

### **PARA MAIORES ESCLARECIMENTOS E INFORMAÇÕES SOBRE O PREENCHIMENTO DESTE CAMPO, VERIFIQUE INFORMAÇÕES NO ANEXO I DESTE GUIA**

**2. Quantidade de ações de desenvolvimento executadas para essa necessidade (cursos/ações de desenvolvimento diferentes).** 

### *INFORMAÇÃO DE APOIO AO PREENCHIMENTO:*

*Informe quantas ações de desenvolvimento (Cursos, palestras, eventos,etc) foram executadas no ano, com a finalidade de atender esta necessidade. Deve-se considerar a quantidade de ações e não a quantidade de turmas de uma mesma ação.* 

Neste campo, você deve considerar o total de ações de desenvolvimento executadas para atender a essa necessidade. Pode ser uma única ação, duas, três...Devem ser contabilizadas as ações (cursos, eventos, palestras) diferentes.

Por exemplo: para a necessidade "Suprir lacunas do conhecimento da base legal que regulamenta a execução das atividades/processos para aplicação adequada nos contratos de terceirização" foram executadas 3 turmas do curso de "Fiscalização de Contratos" e 1 palestra sobre Gestão de Contratos.

Neste exemplo, devemos indicar **DUAS** ações de desenvolvimento (curso **E** palestra).

### **3. Quantidade de servidores que participaram da(s) ação(ões) de desenvolvimento.**

### *INFORMAÇÃO DE APOIO AO PREENCHIMENTO:*

*Informe quantos servidores participaram da ação, ou ações, de desenvolvimento. Deve-se considerar a quantidade de servidores diferentes. Ou seja, caso um servidor tenha participado de mais de uma ação de desenvolvimento para a mesma necessidade, ele deve ser considerado uma única vez na contagem.* 

Neste campo, procure considerar a quantidade de servidores que participaram da ação ou ações. Caso tenha conhecimento que o mesmo servidor participou de mais de uma ação de desenvolvimento para esta mesma necessidade, procure contabilizá-lo uma única vez.

### **4. A(s) ação(es) de desenvolvimento foi(ram) executada(s) por qual(is) fornecedores.**

#### *INFORMAÇÃO DE APOIO AO PREENCHIMENTO:*

*Informe qual ou quais foram os fornecedores que executaram as ações de desenvolvimento desta necessidade. Pode ser selecionado mais de um fornecedor. Caso o fornecedor não esteja contemplado nas opções, selecione "Adicionar novo fornecedor". Uma janela "pop-up" será aberta para que o nome do Fornecedor e seu CPF/CNPJ sejam informados. Inicie a digitação do nome do Fornecedor no campo indicado e será disponibilizada lista contendo o nome indicado.* 

*No campo do CPF/CNPJ devem ser digitados apenas números, desconsiderando demais caracteres não numéricos como ". , / -".* 

*Observação 1: Caso o fornecedor seja estrangeiro, deve-se selecionar a opção "fornecedor estrangeiro". Desta forma, não será necessário informar CPF ou CNPJ.* 

#### **GUIA PARA A FUNCIONALIDADE DE "INFORMAR EXECUÇÃO E ELABORAR RELATÓRIO ANUAL DE EXECUÇÃO"**

*Observação 2: Caso a ação ou ações de desenvolvimento tenha(m) sido executada(s)/ministrada(s) por algum servidor pública, indique o seu nome no campo abaixo. Caso o nome do servidor não esteja disponível, acrescente-o em "adicionar novo fornecedor".* 

*Exemplo: necessidade de desenvolvimento atendida por ação executada pelo seu próprio órgão/entidade. Informar o nome da pessoa que ministrou a ação, e não o nome do seu órgão/entidade.* 

### **4.1 Avaliação de execução (por fornecedor).**

*INFORMAÇÃO DE APOIO AO PREENCHIMENTO: Avalie de 0 a 3 a satisfação com a solução de desenvolvimento implementada pelo(s) fornecedor(es). 0: Muito Insatisfeito 1: Insatisfeito 2: Satisfeito 3: Muito Satisfeito* 

Neste item, para cada fornecedor indicado, será apresentado um campo para avaliação da execução da ação (ou ações) de desenvolvimento do fornecedor. Para avaliá-lo, considere a escala de níveis de satisfação acima.

**5. Quantidade de servidores afastados para a(s) ação(ões) de desenvolvimento no Brasil ou no exterior.**

### *INFORMAÇÃO DE APOIO AO PREENCHIMENTO:*

*Informe a quantidade de servidores que foram afastados no período (ano) para realizarem ações de desenvolvimento. Caso não tenha havido afastamentos, indicar "0" (zero) nos campos.* 

### **6. Carga Horária realizada (em horas).**

### *INFORMAÇÃO DE APOIO AO PREENCHIMENTO:*

*Informe a carga horária total da ação ou ações de desenvolvimento em horas completas. Ou seja, caso a ação ou ações tenham totalizado 20h e 40 min, arredondar para 21 horas e digitar apenas "21".* 

*Neste campo, deve ser informada a carga horária total da ação ou do conjunto de ações de desenvolvimento. NÃO se deve multiplicar a carga horária da ação ou ações pela quantidade de servidores alcançados.* 

*IMPORTANTE: Caso já tenha informado a carga horária de uma destas ações de desenvolvimento em outra necessidade, desconsidere sua carga horária do somatório.* 

### **7. Custo para executar a(s) ação(ões) de desenvolvimento (custo total, incluindo diárias e passagens).**

### *INFORMAÇÃO DE APOIO AO PREENCHIMENTO:*

*Informe qual foi o custo da ação ou das ações de desenvolvimento vinculada(s) a esta necessidade, de forma a discriminar o custo da ação ou ações e os eventuais custos com passagens e diárias, caso houver. Caso não tenha havido custo em algum dos campos, informar "R\$ 0,00"* 

*Caso não tenha havido custo total, clique no campo "Sem custo".* 

*IMPORTANTE: Para fins de registro de informações mais fidedignas possíveis à realidade, o custo de determinada ação deve ser informado apenas uma vez em todo o PDP. Caso a ação ou ações de desenvolvimento que está sendo preenchida já foi informada em outra necessidade, o custo desta(s) ação(ções) não deve(m) ser contabilizado(s).* 

*Além disso, neste caso, deve-se marcar a opção "Esta necessidade possui ação com custo já informado em outra necessidade".* 

### **8. Outras informações/comentários.**

*INFORMAÇÃO DE APOIO AO PREENCHIMENTO: Acrescente neste campo as informações que considerar necessárias.* 

### 2.1 PASSO A PASSO – PORTAL SIPEC

Para iniciar o processo de informar execução de ações de desenvolvimento do PDP é preciso que o **REPRESENTANTE GERENCIAL OU REPRESENTANTE OPERACIONAL** acesse o Portal SIPEC: https://portalsipec.servidor.gov.br/.

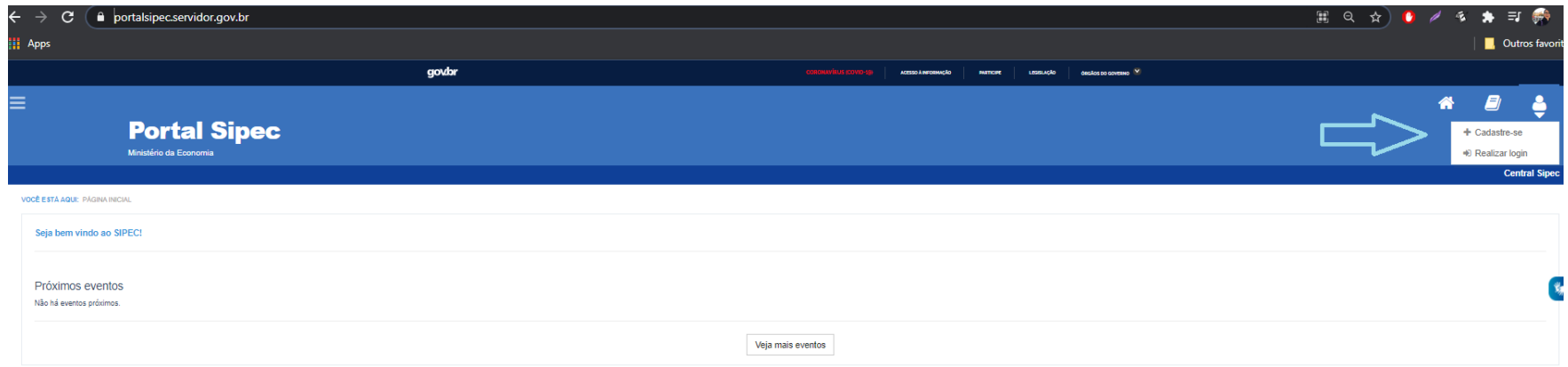

 *Figura 1 (Tela Inicial do Portal SIPEC)* 

Após realizar o login, acesse o **PDP do ano correspondente** (por meio da barra azul "Filtrar" na tela inicial) e, em seguida, clique em "visualizar" (botão da lupa).

**GUIA PARA A FUNCIONALIDADE DE "INFORMAR EXECUÇÃO E ELABORAR RELATÓRIO ANUAL DE EXECUÇÃO"**

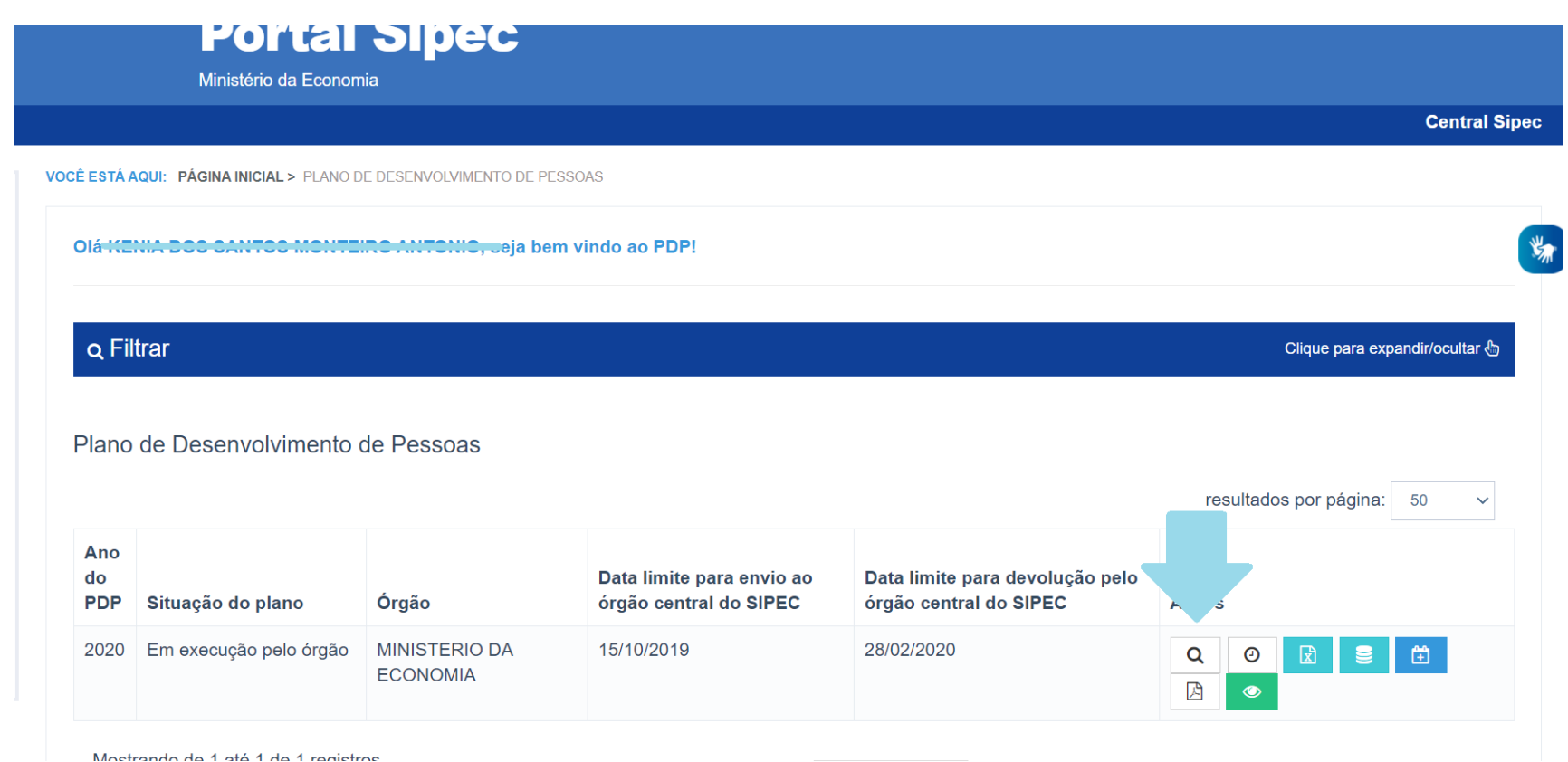

*Figura 2 (Tela inicial do PDP de Perfil de Representante Gerencial)*

Ao visualizar o PDP do seu órgão/entidade, selecione a opção "Informar Execução" no campo de "Ações", conforme tela abaixo:

### **GUIA PARA A FUNCIONALIDADE DE "INFORMAR EXECUÇÃO E ELABORAR RELATÓRIO ANUAL DE EXECUÇÃO"**

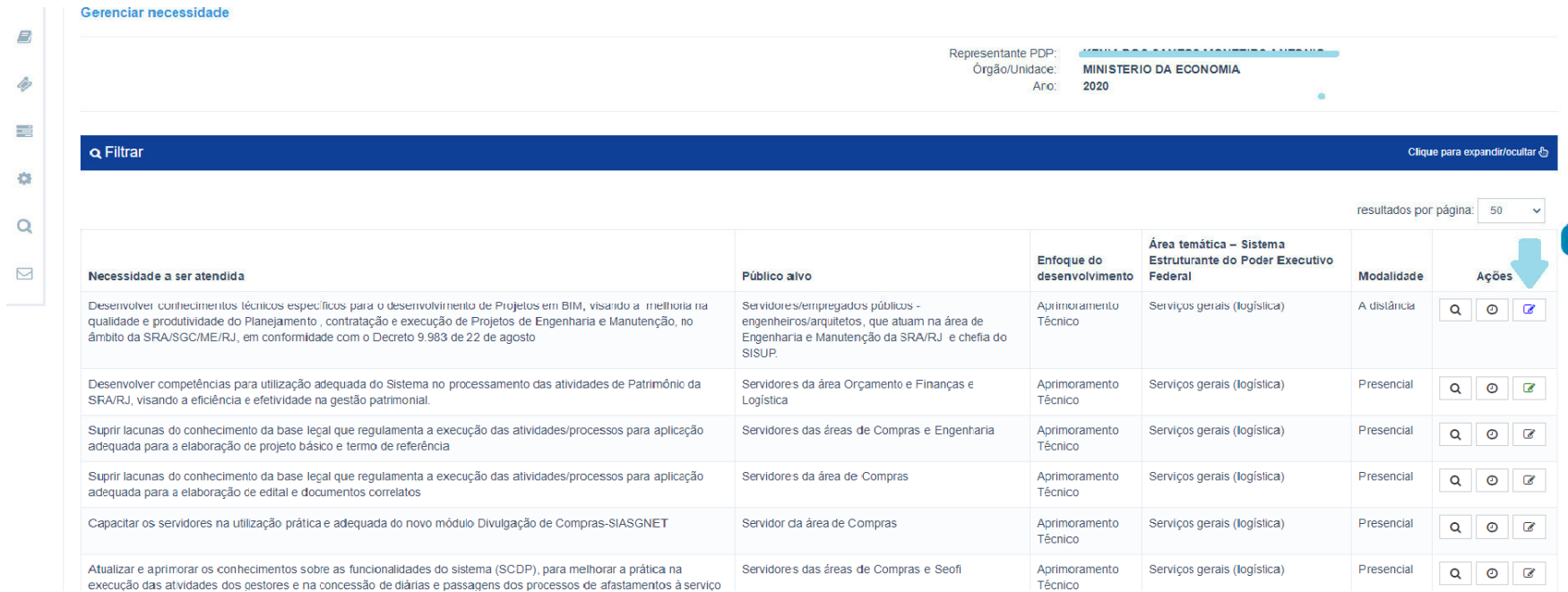

*Figura 3 (Tela de visualização de necessidades do PDP)* 

### **TOME NOTA!**

Perceba que os ícones "Informar Execução" terão diferentes cores, a depender do status de informação de cada uma das necessidades.

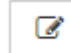

**ÍCONE EM BRANCO – INFORMAÇÃO DE EXECUÇÃO NÃO INICIADA (Ainda não foi iniciado o preenchimento de informações de execução para determinada necessidade).**

 $\overline{a}$ **ÍCONE AZUL – INFORMAÇÃO DE EXECUÇÃO INICIADA (Já foi iniciado o preenchimento das informações de execução, mas o formulário ainda não foi completamente preenchido).**

**ÍCONE VERDE – INFORMAÇÃO DE EXECUÇÃO CONCLUÍDA (Quando todos os campos do formulário "informar execução" foram devidamente preenchidos e salvos. Exceto o preenchimento não obrigatório do campo "Outras informações").**

Ao clicar em "Informar Execução" o formulário abaixo será apresentado:

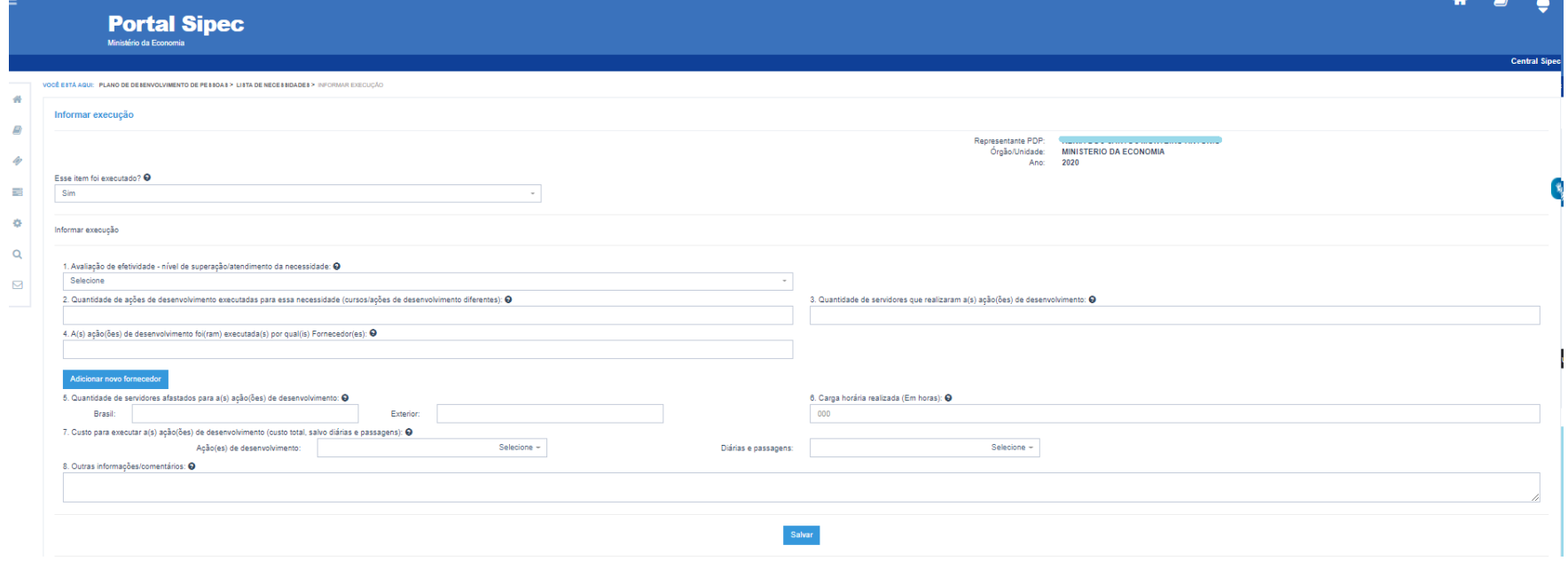

*Figura 4 (Tela do Formulário de Informar Execução)* 

**Cabe lembrar que TODOS os campos do formulário são OBRIGATÓRIOS, SALVO o campo "Outras informações/comentários".** 

Seguindo as orientações e informações apresentadas, segue simulação de preenchimento do formulário abaixo. Percebe-se que o campo "3. Quantidade de servidores que realizaram a(s) ação(ões) de desenvolvimento" não está preenchido. Com isso, ao salvar o formulário, o ícone de "informar execução", na página de visualização de necessidades passará para a cor **AZUL**.

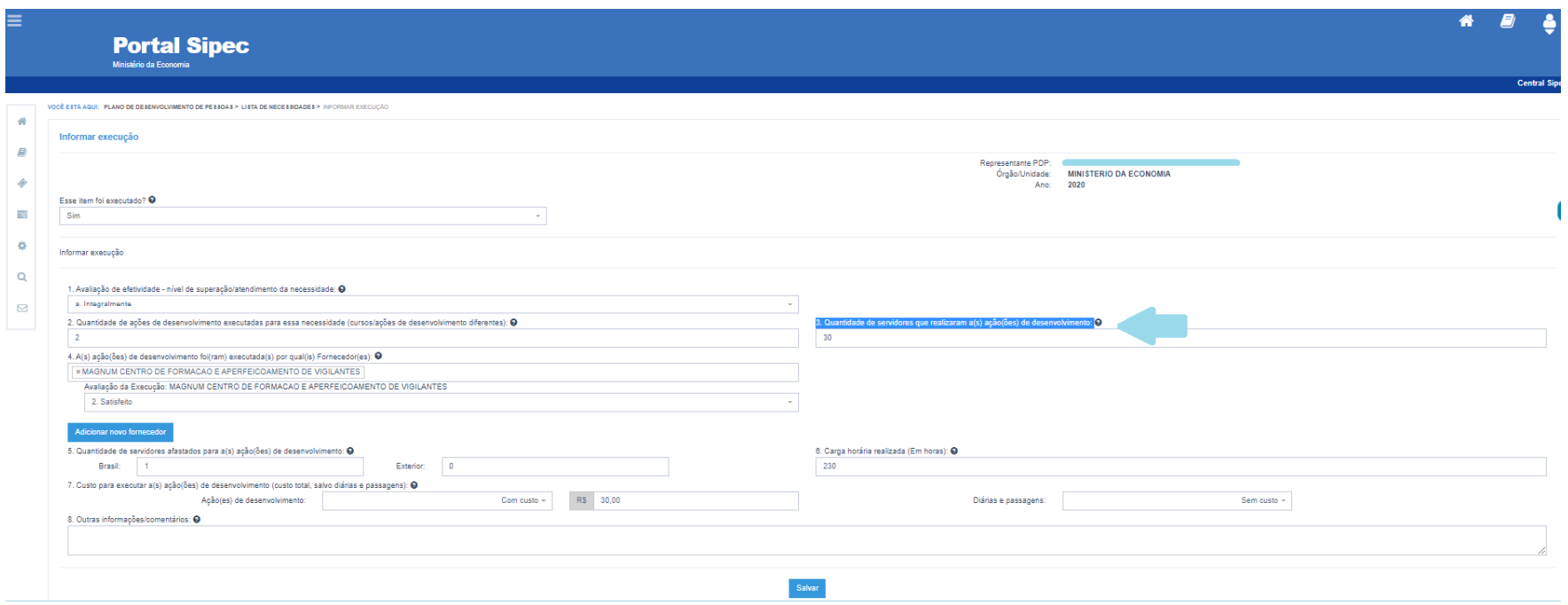

*Figura 5 (Simulação de preenchimento parcial do formulário de execução de uma necessidade)* 

### Abaixo, segue ícone de "informar execução" com status "Informação de Execução em andamento":

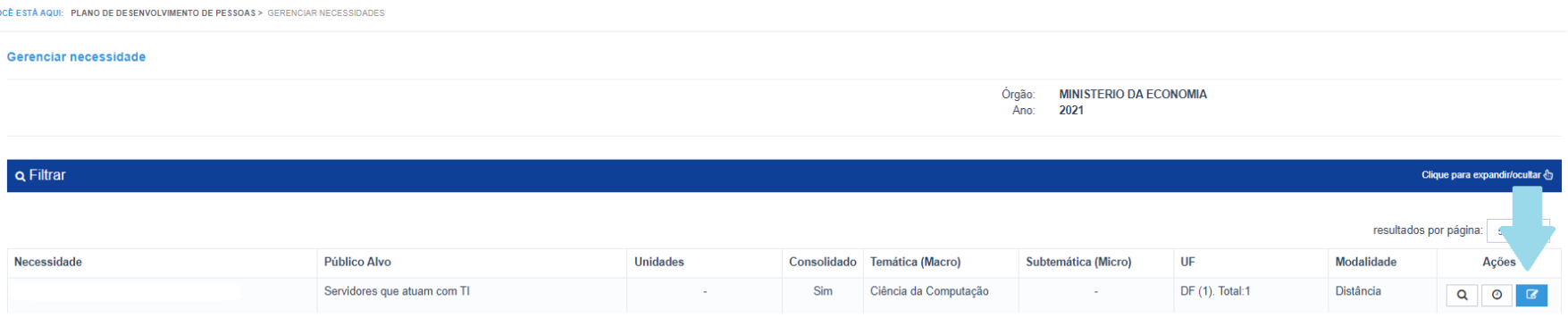

*Figura 6 (Ícone de execução em "Informação de execução em andamento")* 

### **Informando fornecedores:**

Especificamente no Campo 4 do Formulário de execução, deve ser informado o fornecedor ou fornecedores (instituições) que realizaram as ações de desenvolvimento. Haverá uma lista contendo indicações de vários fornecedores. Deve ser iniciada a digitação do nome do fornecedor para que o sistema traga a listagem de opções disponíveis. No entanto, caso o nome do fornecedor não esteja presente na lista, basta clica em "Adicionar novo fornecedor" e acrescentar o seu nome e CPF ou CNPJ.

Realizada a inserção, você deve digitar o nome do novo fornecer no Campo 4, e este estará disponível para seleção, conforme figura abaixo:

OBS: conforme orientação na página 13, caso o fornecedor seja internacional, deve-se selecionar a opção "Fornecedor estrangeiro".

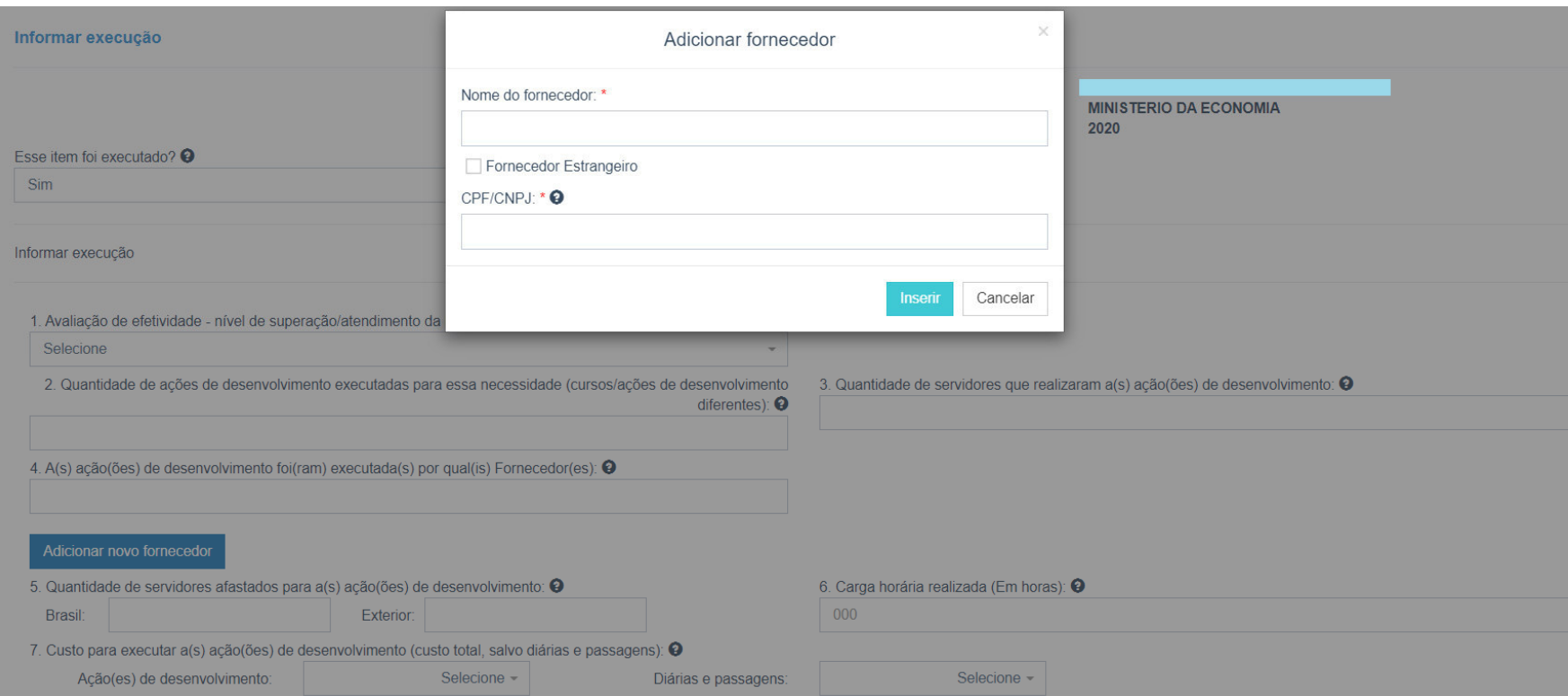

*Figura 7 (Simulação de adição de novo fornecedor não indicado na listagem do Campo 4 do formulário)*

Quando todas as informações do formulário são preenchidas (exceto o campo "8. Outras informações/comentários") e salvas, o ícone de informar execução ficará **VERDE**, sinalizando seu preenchimento completo.

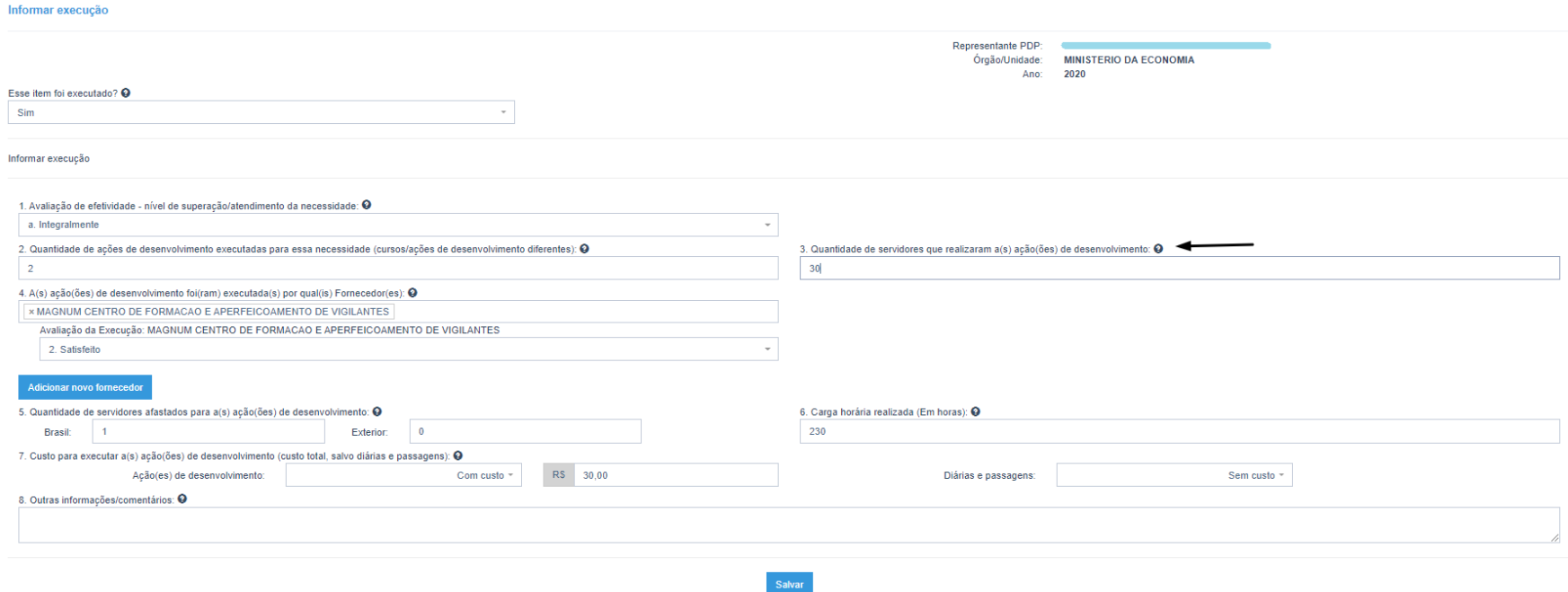

*Figura 8 (*Complemento de informação *do campo "3. Quantidade de servidores que realizaram a(s) ação(ões) de desenvolvimento")*

#### **GUIA PARA A FUNCIONALIDADE DE "INFORMAR EXECUÇÃO E ELABORAR RELATÓRIO ANUAL DE EXECUÇÃO"**

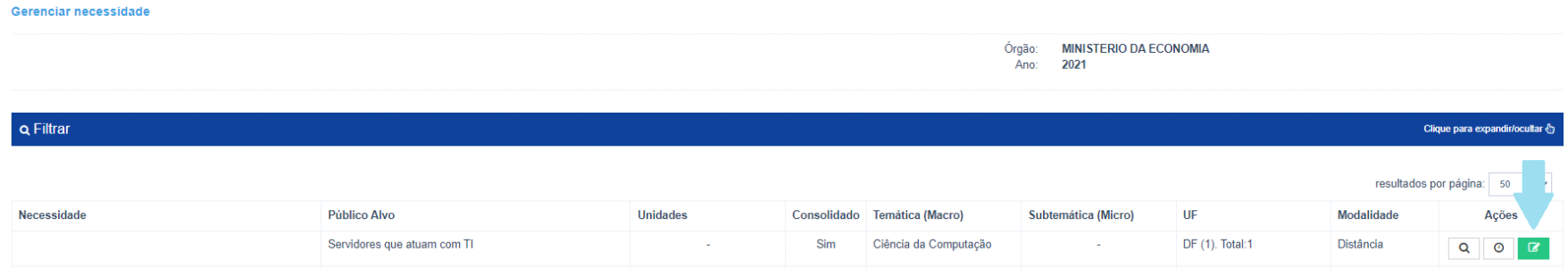

*Figura 9 (Ícone de Execução com status "Informação de execução concluída").* 

### **IMPORTANTE LEMBRAR:**

**NÃO É NECESSÁRIO FINALIZAR O PREENCHIMENTO DE UMA EXECUÇÃO (POR NECESSIDADE) PARA SE INICIAR OUTRA. É POSSÍVEL SALVAR O FORMULÁRIO COM INFORMAÇÕES PARCIAIS E DEPOIS COMPLEMENTÁ-LO.** 

### **EM CASO DE NÃO EXECUÇÃO DE AÇÃO OU AÇÕES DE DESENVOLVIMENTO PARA A NECESSIDADE**

Em caso de **não execução** de ações de desenvolvimento para determinada necessidade, deve-se selecionar a opção "Não" em "Esse item foi executado?", conforme tela abaixo.

Lembramos que é **OBRIGATÓRIA** a apresentação de justificativa para a não execução do item.

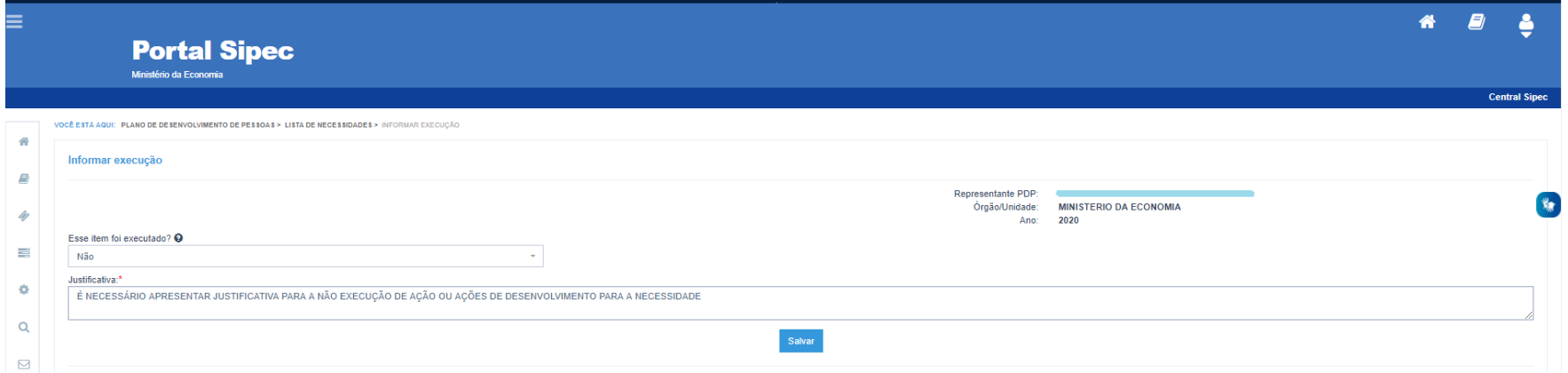

*Figura 10 – Tela de não execução de ação de desenvolvimento para determinada necessidade.* 

Após salvar as informações, o ícone "informar execução" ficará na cor **VERDE**, indicando que esta necessidade já está com informação de execução concluída.

**Após a informar execução de TODAS as necessidades do PDP de seu órgão/entidade, e todos os ícones de informação de Execução estiverem VERDES, na tela inicial do PDP estará disponível o link para acesso ao Relatório Anual de Execução do PDP (a ser detalhado no capítulo 3 deste Guia).** 

### 2.2 EXTRAINDO AS INFORMAÇÕES DE EXCECUÇÃO – PLANILHA EXCEL

Para ter acesso aos dados de execução do PDP de seu órgão/entidade (por necessidade de desenvolvimento) basta realizar o Download do PDP, por meio do botão "Exportar itens".

| Plano de Desenvolvimento de Pessoas<br>resultados por página: 50<br>$\sim$ |                   |                        |                                                  |                                                        |         |
|----------------------------------------------------------------------------|-------------------|------------------------|--------------------------------------------------|--------------------------------------------------------|---------|
| Ano do<br><b>PDP</b>                                                       | Situação do plano | Órgão                  | Data limite para envio ao órgão central do SIPEC | Data limite para devolução pelo órgão central do SIPEC | Ações   |
| 2021                                                                       |                   | MINISTERIO DA ECONOMIA | 28/08/2020                                       | 21/12/2020                                             | QOBBBBB |
| Mostrando de 1 até 1 de 1 registros                                        |                   |                        | $\epsilon$ $\sim$ $\sim$ $\sim$ $\sim$           |                                                        |         |

*Figura 11 – Tela para exportar itens do PDP* 

**Contract** 

and the control of the control of

As informações de execução estarão ao final da planilha PDP, **nas colunas à direita da planilha Excel.** 

### 3. 2ª ETAPA - RELATÓRIO ANUAL DE EXECUÇÃO DO PDP

O Relatório Anual de Execução do PDP traz, de forma compilada e resumida, as informações de execução de cada uma das necessidades informadas no PDP.

Após o preenchimento das informações de execução de todas as necessidades do PDP, será possível ter acesso ao ícone do Relatório Anual de Execução do PDP, conforme tela abaixo:

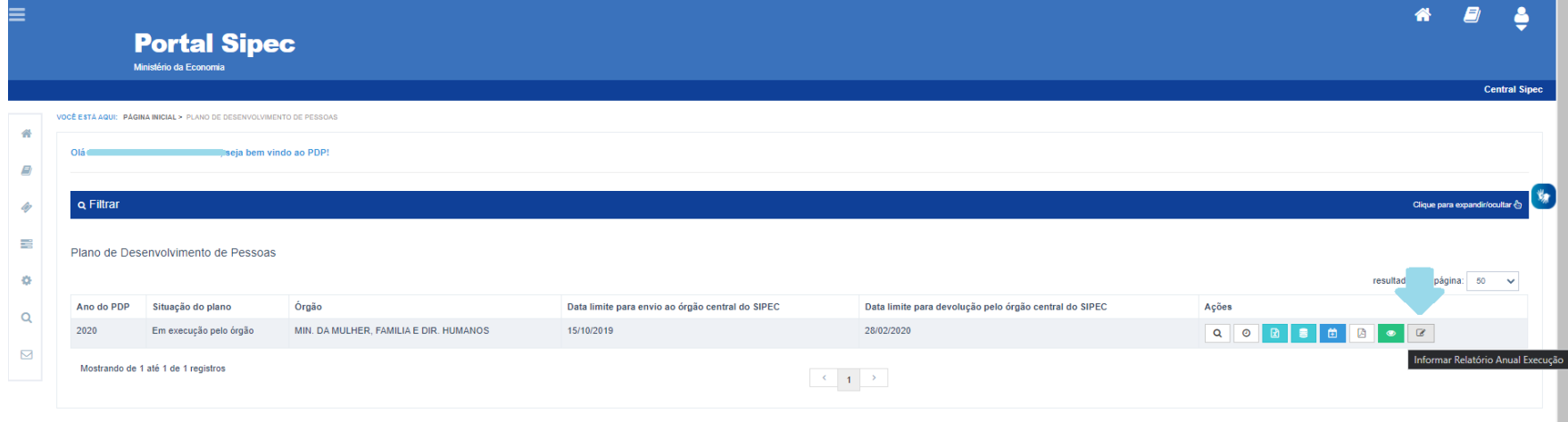

*Figura 12 – Tela inicial do PDP contendo o ícone "Informar Relatório Anual de Execução".* 

Ao selecionar a opção "Informar Relatório Anual de Execução", será aberto formulário com os seguintes campos, automaticamente preenchidos:

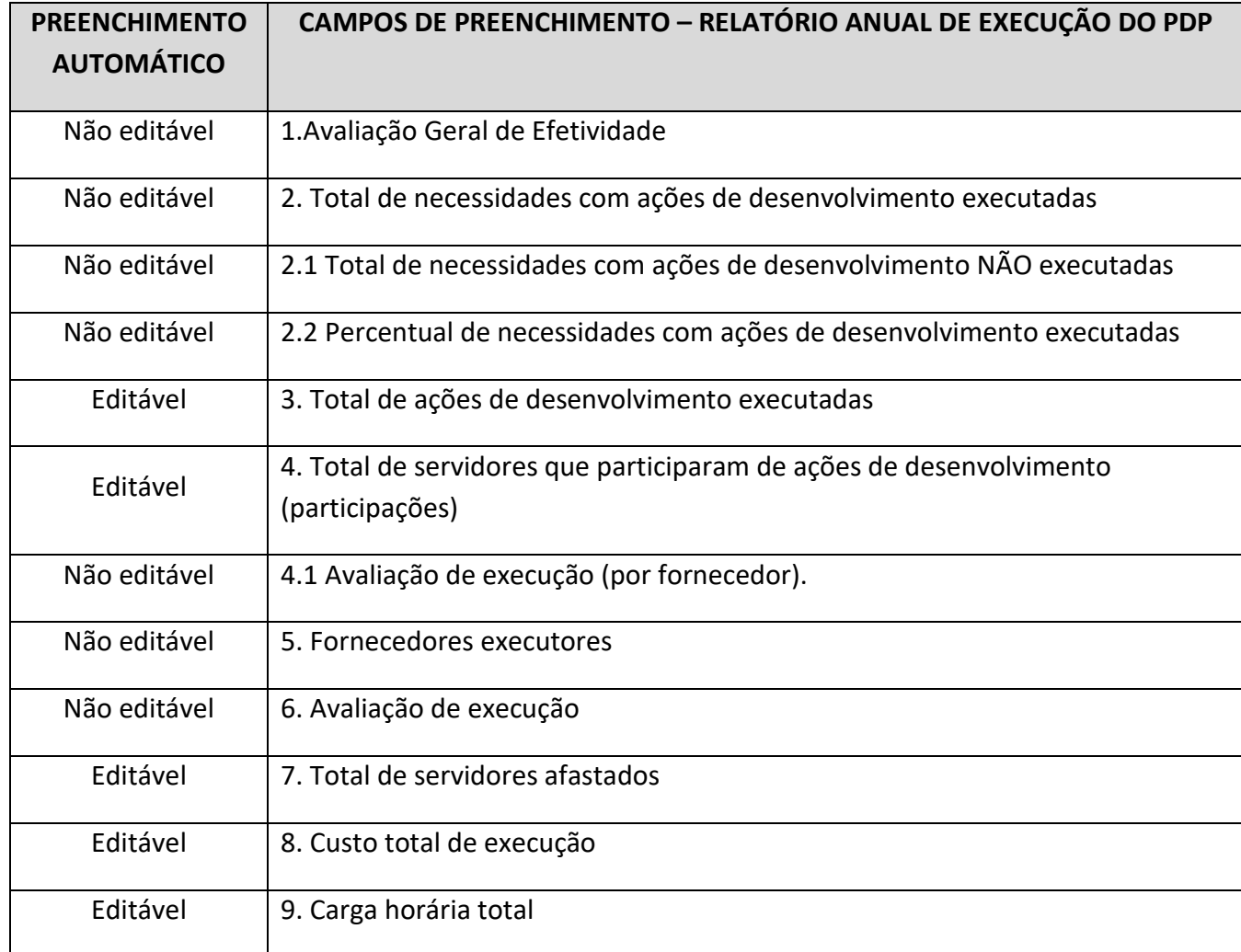

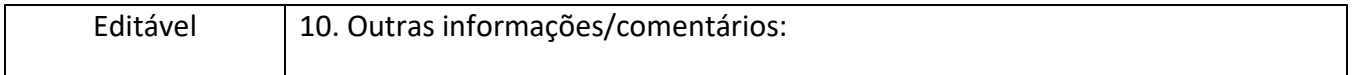

### **Para cada campo do formulário a ser preenchido, siga as seguintes orientações:**

*Atenção: Os campos eventualmente não preenchidos serão salvos com os valores previamente recuperados pelo Sistema.*

### **1. Avaliação Geral de Efetividade.**

*INFORMAÇÃO DE APOIO AO PREENCHIMENTO:* 

*Porcentagem do nível de efetividade das necessidades do PDP conforme avaliação realizada em "Informar Execução" em cada uma das necessidades executadas.* 

*Fórmula utilizada para o resultado: Somatório de vezes que determinado grau de efetividade foi indicado/ total de necessidades classificadas com "sim" no campo "1. Esta necessidade possuiu ação ou ações de desenvolvimento executada(s)" em "informar execução" x 100.* 

Este campo **NÃO É EDITÁVEL.** As informações contidas neste campo reflete as informações indicadas em cada uma das necessidades do PDP do seu órgão/entidade.

### **2. Total de necessidades com ações de desenvolvimento executadas.**

*INFORMAÇÃO DE APOIO AO PREENCHIMENTO:* 

*Total de necessidades indicadas com "SIM" na pergunta "1. Esta necessidade possuiu ação ou ações de desenvolvimento executada(s)" em "informar execução".* 

Este campo indica o total de necessidades do PDP de seu órgão/entidade que apresentaram alguma ação de desenvolvimento executada.

Este campo **NÃO É EDITÁVEL.** As informações contidas neste campo refletem as informações indicadas em cada uma das necessidades do PDP do seu órgão/entidade.

### **2.1 Total de necessidades com ações de desenvolvimento NÃO executadas.**

*INFORMAÇÃO DE APOIO AO PREENCHIMENTO:* 

*Total de necessidades do PDP de seu órgão/entidade subtraído do total de necessidades indicadas com "NÃO" na pergunta "1. Esta necessidade possuiu ação ou ações de desenvolvimento executada(s)" em "informar execução".* 

Este campo **NÃO É EDITÁVEL.** Ele indica o total de necessidades do PDP de seu órgão/entidade que **NÃO** apresentaram **NENHUMA** ação de desenvolvimento.

### **2.2 Percentual de necessidades com ações de desenvolvimento executadas:**

- **a. Executado**
- **b. Não executado**

#### *INFORMAÇÃO DE APOIO AO PREENCHIMENTO:*

*Total de necessidades executadas/ pelo total de necessidades apresentadas no PDP do seu órgão ou entidade x 100 E Total de necessidades não executadas/ pelo total de necessidades apresentadas no PDP do órgão ou entidade x 100.* 

Este campo **NÃO É EDITÁVEL.** Campo que indica o percentual de execução do PDP do seu órgão/entidade.

### **3. Total de ações de desenvolvimento executadas:**

*INFORMAÇÃO DE APOIO AO PREENCHIMENTO:* 

*Total de ações de desenvolvimento informadas no campo "2. Quantidade de ações de desenvolvimento executadas para essa necessidade (cursos/ações de desenvolvimento diferentes)" em "informar execução". Campo editável.* 

*IMPORTANTE: o somatório automático pode trazer um número maior do que o real, pois uma ação de desenvolvimento poderá atender mais de uma necessidade. Caso seu órgão ou entidade possua o número real de ações de desenvolvimento executadas no exercício, este valor pode ser editado.* 

### **4. Total de servidores que participaram de ações de desenvolvimento (participações)**

*INFORMAÇÃO DE APOIO AO PREENCHIMENTO: Total de servidores participantes de ações de desenvolvimento.* 

*IMPORTANTE: o somatório automático pode trazer um número maior do que o real, pois um servidor pode participar de mais de uma ação ou estar inserido em mais de uma necessidade. Caso seu órgão ou entidade possua o número real de servidores diferentes participantes das ações de desenvolvimento, edite o valor.* 

**5. Fornecedores executores** 

### *INFORMAÇÃO DE APOIO AO PREENCHIMENTO:*

*Listagem de fornecedores (com seus respectivos CPF/CNPJ) indicados no campo "4.A(s) ação(es) de desenvolvimento foi(ram) executada(s) por qual(is) fornecedores" do formulário de informar execução de cada uma das necessidades do PDP.* 

### Este campo **NÃO É EDITÁVEL.**

### **6. Avaliação de execução**

### *INFORMAÇÃO DE APOIO AO PREENCHIMENTO:*

*Percentual do grau de satisfação com a execução dos fornecedores conforme classificação realizada em "5. Avaliação de execução" em informar execução. Campo editável.* 

*Para cada nível de satisfação da execução, aparecerá a quantidade de CPF/CNPJ vinculados àquele grau.* 

*Por exemplo: O PDP de determinado órgão teve um resultado de 50% "Satisfeito". Dentro deste percentual, 40 são Pessoas Jurídicas (CNPJ) e 20 são Pessoas Físicas (CPF).* 

#### **7. Total de servidores afastados:**

**a. No Brasil** 

#### **b. No exterior**

### *INFORMAÇÃO DE APOIO AO PREENCHIMENTO:*

*Total de servidores afastados "No Brasil" e "No exterior", conforme indicado em "informar execução" de cada uma das necessidades do PDP. Campo editável.* 

*IMPORTANTE: Campo pode ser alterado/editado, considerando que um mesmo servidor pode ter sido afastado para atender mais de uma necessidade. Com isso, o valor replicado automaticamente pelo sistema pode não condizer com a realidade, assim como no campo 4.* 

### **8. Custo total de execução: a. Ações de desenvolvimento b. Diárias e Passagens**

*INFORMAÇÃO DE APOIO AO PREENCHIMENTO:* 

*Somatório do custo total de execução, discriminado por "ações de desenvolvimento" e "diárias e passagens" conforme indicação "informar execução" de cada uma das necessidades do PDP. Não devem ser indicados os valores referentes à remuneração do servidor. Campo editável.* 

*Importante: Campo que reproduz o somatório dos custos de ações de desenvolvimento e diárias e passagens, conforme indicado na funcionalidade "Informar execução" por necessidade. Considerando que os valores replicados automaticamente pelo sistema podem não condizer com a realidade, o presente campo é possível de edição.* 

### **9. Carga horária total**

### *INFORMAÇÃO DE APOIO AO PREENCHIMENTO:*

*Somatório do total de horas de ações de desenvolvimento indicado na funcionalidade "informar execução" de cada uma das necessidades do PDP. Campo editável.* 

#### **GUIA PARA A FUNCIONALIDADE DE "INFORMAR EXECUÇÃO E ELABORAR RELATÓRIO ANUAL DE EXECUÇÃO"**

*Campos que trazem o somatório da carga horária de ações de desenvolvimento executadas durante o período de execução do PDP. O campo pode ser alterado, mas deve ser preenchido com horas totais. Ou seja, caso a ação ou ações tenha totalizado 200h e 40 min, arredondar para 201 horas e digitar apenas "201".*

### **10. Outras Informações/comentários**

*INFORMAÇÃO DE APOIO AO PREENCHIMENTO: Acrescente neste campo as informações que considerar necessárias.* 

### Abaixo, segue exemplo de tela do formulário do Relatório Anual de Execução do PDP no Portal SIPEC:

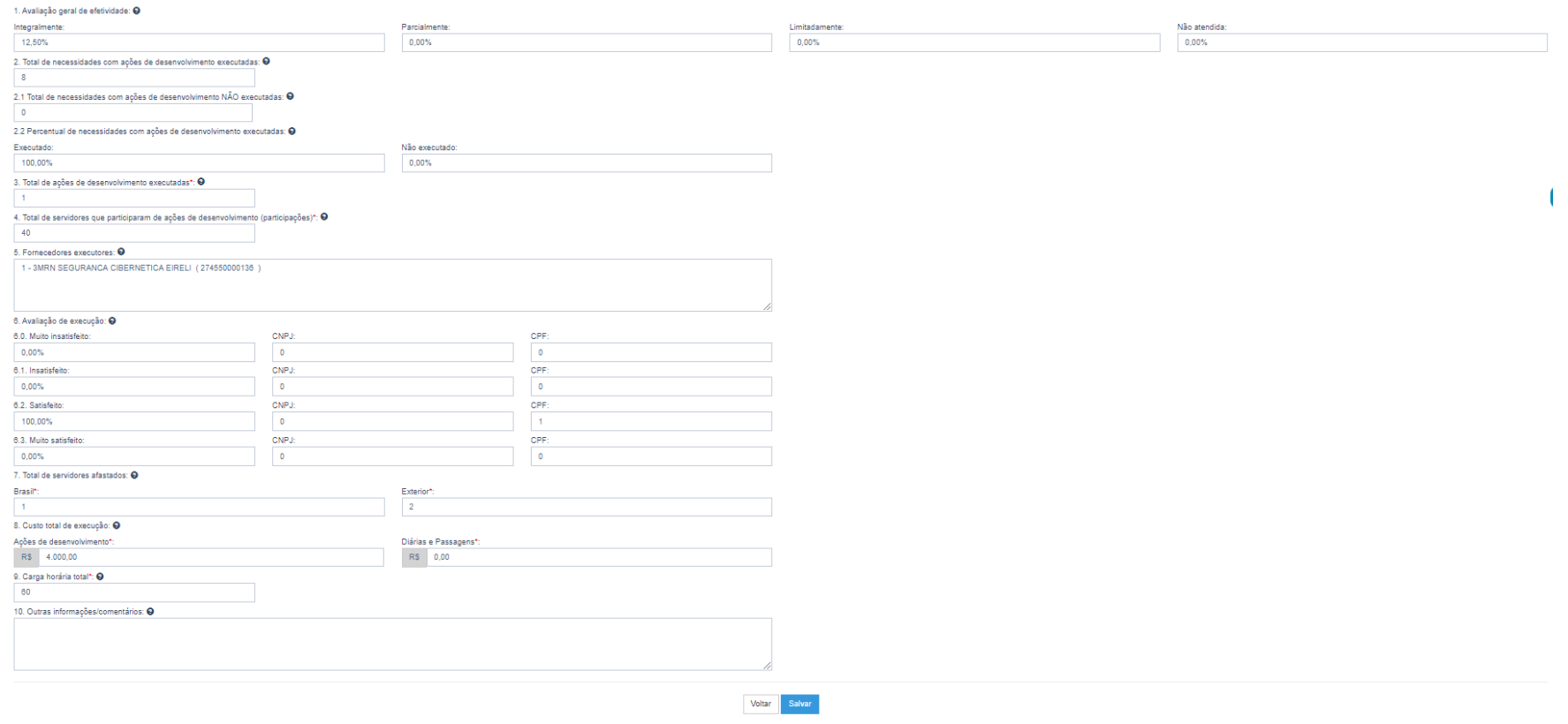

*Figura 13 – Tela do Relatório Anual de Execução do PDP.*

O Portal SIPEC traz os campos do Relatório Anual de Execução previamente preenchidos com base nas informações indicadas na funcionalidade de "Informar Execução" (por necessidade de desenvolvimento).

Importante lembrar que TODOS os campos do formulário são OBRIGATÓRIOS, SALVO o campo "10. Outras informações/comentários".

 **Atenção: Os campos não preenchidos, ou apagados e não salvos, no Relatório Anual serão salvos com os valores previamente recuperados pelo Sistema Portal SIPEC.** 

**Após realizar o preenchimento de todos os campos, conforme orientações a partir da página 30 deste Guia, deve-se clicar em "Salvar".** Da mesma forma que a funcionalidade "Informar Execução", é possível acessar o Relatório Anual, ajustá-lo/ preenchê-lo parcialmente, salvá-lo e depois acessá-lo novamente.

### **TOME NOTA:**

Cada uma das cores apresentadas no ícone "Informar Relatório Anual de Execução", indica um status:

Ø

 **ÍCONE EM BRANCO– RELATÓRIO ANUAL DE EXECUÇÃO DISPONIBILIZADO (Ou seja, o Relatório ainda não foi acessado, nem alterado, nem salvo).**

 $\mathbf{z}$  **ÍCONE AZUL – RELATÓRIO ANUAL DE EXECUÇÃO EM ELABORAÇÃO (Ou seja, já foi acessado e possivelmente ajustado, mas não foi enviado).**

 $\mathcal{Q}$ **ÍCONE VERDE – RELATÓRIO ANUAL DE EXECUÇÃO CONCLUÍDO E ENVIADO AO ÓRGÃO CENTRAL (É com esse status que o órgão/entidade deve considerar o seu Relatório Anual devidamente encaminhado).** 

### 3.1 ENVIANDO RELATÓRIO ANUAL PARA O ÓRGÃO CENTRAL DO SIPEC

Após o preenchimento, a conferência dos dados do Relatório Anual de Execução do PDP e seu registro/salvo no Portal SIPEC, o **REPRESENTANTE GERENCIAL** (perfil que pode realizar o envio do relatório) deverá "**Enviar"** o Relatório, conforme tela abaixo:

#### **GUIA PARA A FUNCIONALIDADE DE "INFORMAR EXECUÇÃO E ELABORAR RELATÓRIO ANUAL DE EXECUÇÃO"**

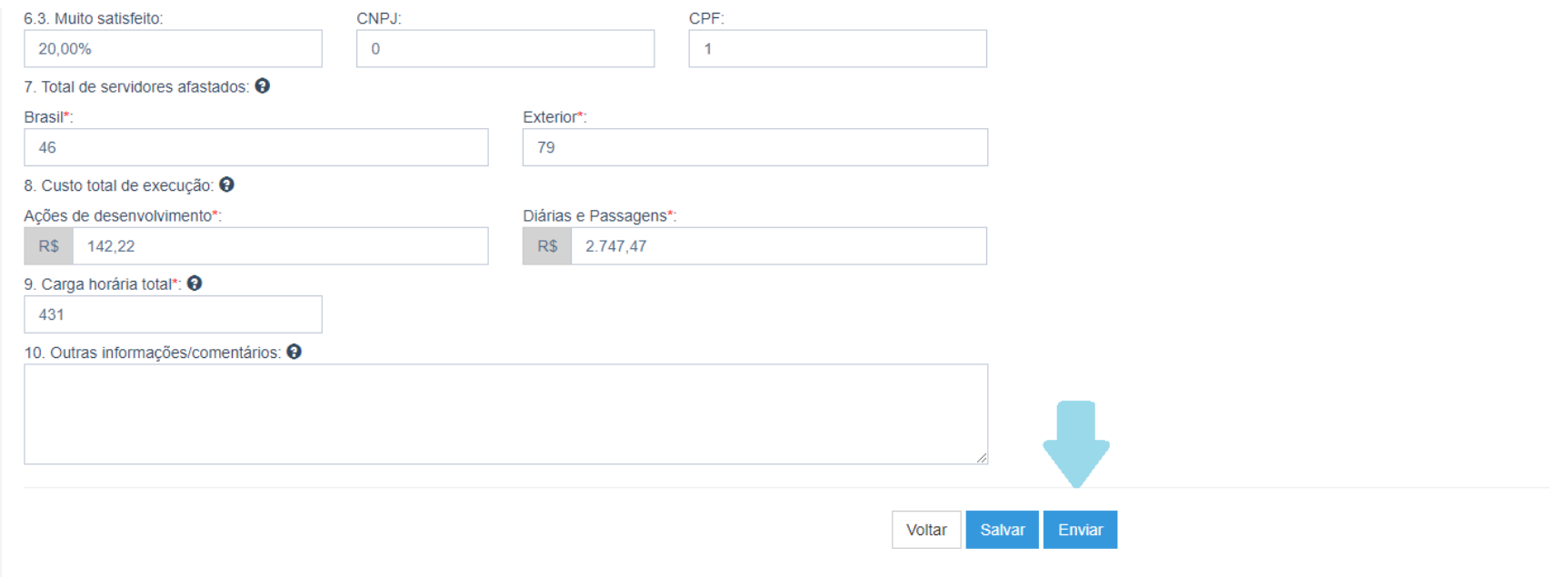

*Figura 14 – Final da tela do Relatório Anual de Execução do PDP* 

Após o envio do Relatório Anual, o ícone "Informar Relatório Anual de Execução" estará **VERDE** , indicando que o relatório foi devidamente enviado.

 **Uma vez enviado o Relatório Anual, não será possível editar informações tanto da 1ª Etapa "Informar execução", quanto do próprio Relatório Anual de Execução do PDP.** 

### **IMPORTANTE: O PRAZO PARA O ENVIO DO RELATÓRIO ANUAL DE EXECUÇÃO DO É DIA 31 DE JANEIRO DO ANO POSTERIOR À EXECUÇÃO.**

### 3.2 EXTRAINDO O RELATÓRIO ANUAL DO PDP

Após o envio do Relatório Anual de Execução, o **REPRESENTANTE GERENCIAL, OPERACIONAL E APROVADOR PDP** poderão realizar o download do Relatório em formato excel, ao clicar no botão na sessão "Ações", conforme tela abaixo.

Plano de Desenvolvimento de Pessoas

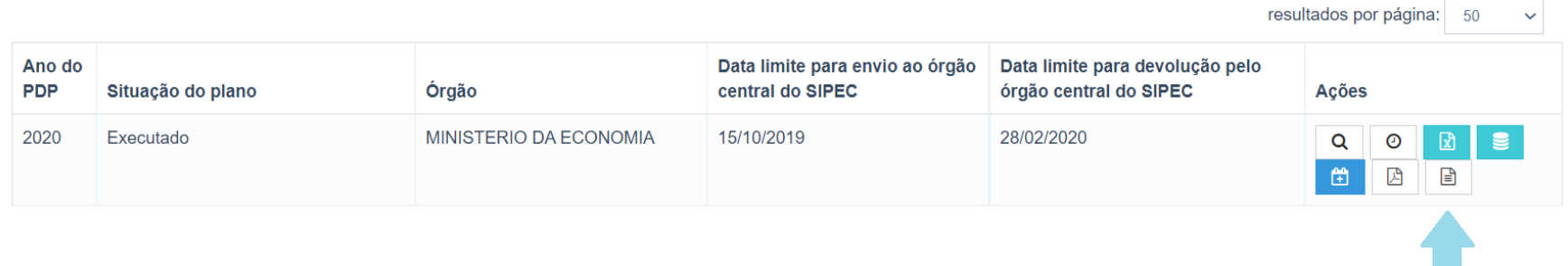

*Figura 15 – Botão de extração do Relatório Anual de Execução do PDP* 

### 4. VISUALIZAÇÃO DAS INFORMAÇÕES PELO APROVADOR PDP

O **AROVADOR PDP** pode visualizar as informações de execução (por necessidade) e o Relatório Anual de Execução do órgão/entidade extraindo a Planilha PDP e extraindo o Relatório Anual em formato excel, conforme as mesmas orientações apresentadas nos tópicos 2 e 3 deste Guia.

### 5. O QUE OCORRE APÓS O ENCAMINHAMENTO DO RELATÓRIO ANUAL DO PDP AO ÓRGÃO CENTRAL DO SIPEC

Após o envio do Relatório Anual do PDP, o órgão central do SIPEC terá até o dia **31 de março** para elaborar relatório com as informações consolidadas de execução de todos os PDPs dos órgãos e entidades do SIPEC.

Tal relatório consolidado conterá informações a respeito de todo o ciclo do PDP, contemplando planejamento, execução, monitoramento e avaliação.

### 6. INFORMAÇÕES ADICIONAIS

**PARA ACESSAR MAIS INFORMAÇÕES A RESPEITO DA POLÍTICA NACIONAL DE DESENVOLVIMENTO DE PESSOAS – PNDP, ACESSO O PORTAL:** 

**https://www.gov.br/servidor/pt-br/acesso-a-informacao/gestao-de-pessoas/pndp**

**Em caso de dúvidas sobre o Sistema SIPEC, entre em contato via Central – SIPEC, pela internet ou pelo 0800 979 9009.** 

**Já em caso de dúvidas sobre interpretação da legislação, siga o disposto na Orientação Normativa nº 07/2012.** 

**Órgão Central do SIPEC** 

**GUIA PARA A FUNCIONALIDADE DE "INFORMAR EXECUÇÃO E ELABORAR RELATÓRIO ANUAL DE EXECUÇÃO"**

### **ANEXO I**

Avaliação de efetividade PDP 2021 | Orientações Complementares

(Para melhor visualização, utilize o zoom digital)

### Avaliação de efetividade PDP 2019-2020 | Orientações Complementares

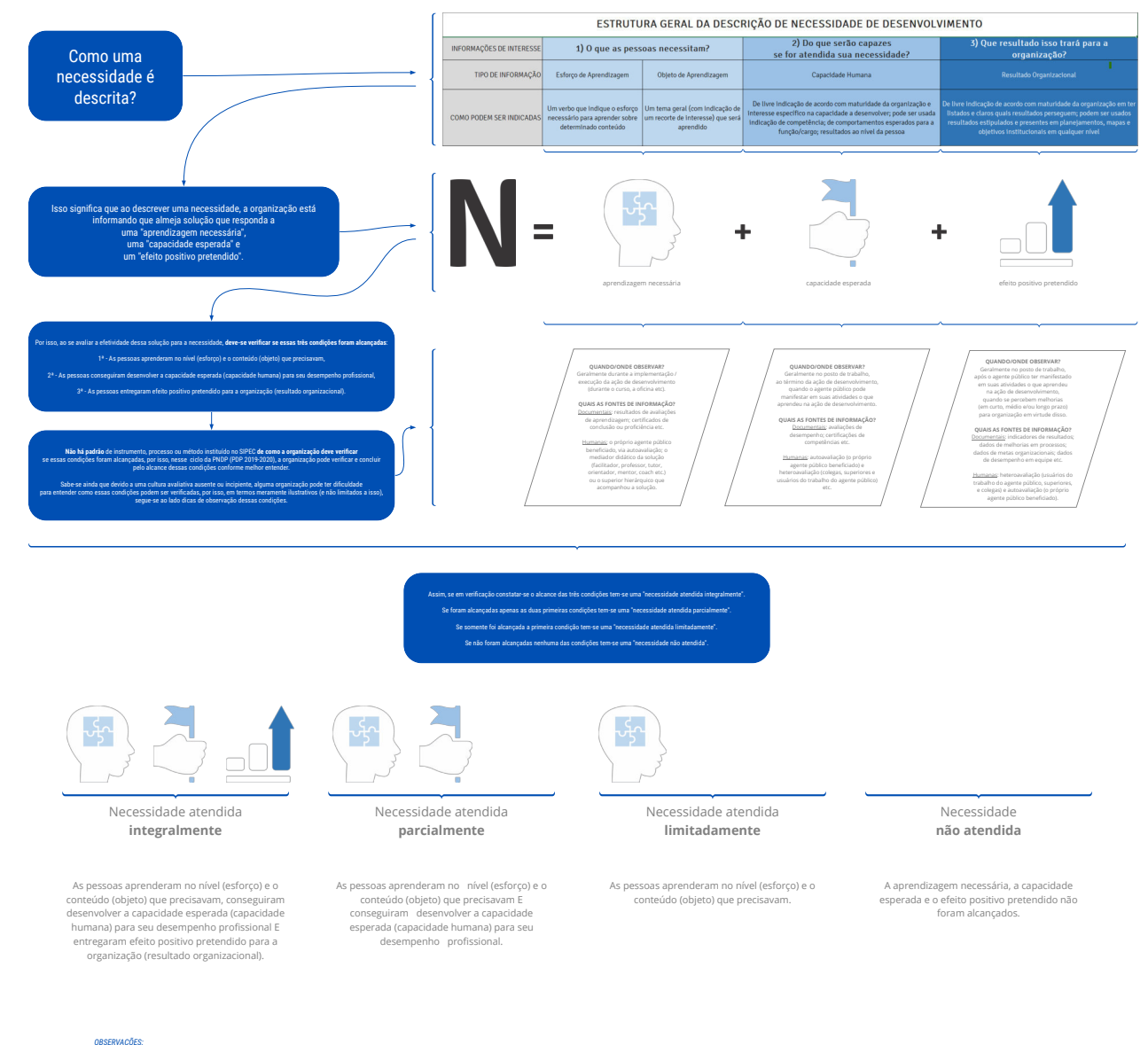

1 - Qualquer que seja o seu estágio de maturidade avaliativa, a organização deve se organizar para verificar as três condições referidas, de modo a concluir pelo alcance ou não destas e assim atribuir classificação de efet

2 - Os resultados, última condição a ser verificada, podem ser observados em curto, médio e longo prazo, não havendo limites para proceder sua verificação, podendo ocorrer em data inferior ou superior a 30 dias após ação d

3 - A opanizzó que jocasimedologia entita de anilar serial das açles desenvolmento estable despendentes en proximativamentos en proximativamentos en el proposition and provide the enforce of the enforce of the enforce of t

 $\ddot{\bullet}$ zoom digital requerido